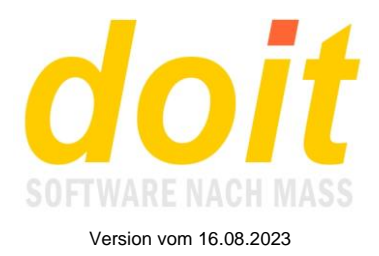

## **Grundlegendes zum Referentenzugang**

**Wichtige Vorbemerkung:** Ein paar Tage vor Beginn Ihrer Fortbildung erhalten Sie von uns eine automatische erstellte E-Mail, die Sie an den Beginn Ihrer Fortbildung erinnert. Diese Mail hat als Absender *[fortbildung.lvkita@doitweb.de](mailto:fortbildung.lvkita@doitweb.de)*, das sie nicht direkt von uns, sondern von unserem IT-Dienstleister versendet wird.

## *Wie gelangt man in den Referentenzugang?*

Dies erfolgt über einen in der Homepage angelegten Link, der die eigentliche Anmeldemaske aufruft. Dort muss man die hinterlegte Mailadresse und die zugehörige ReferentenID eingeben.

**Achtung!** Sie sehen immer nur die Fortbildungen seit ca. einem Jahr. Wenn Sie hinter Ihrer ID ein Minuszeichen und eine Zahl eingeben, werden alle Fortbildungen gezeigt, die Sie seit heute vor soundsoviel Tagen gegeben haben. Beispiel: 2222-10 zeigt nur die Kurse von ID 2222, die vor höchstens 10 Tagen begonnen haben, vom aktuellen Tagesdatum zurückgerechnet! 2222-1000 würde alle Fortbildungen zeigen, die vor 1000 Tagen begonnen haben, also ziemlich genau alle der letzten drei Jahre!

Wenn Sie vor Ihrer ReferentenID ein Plus eingeben, also z.B. +2222, sehen Sie auch die Texte zur Fortbildung. Dies ist insbesondere während der Planungsphase nützlich, um zu kontrollieren, ob wir Ihre Fortbildungen richtig ankündigen.

## *Wozu dienen die klickempfindlichen Stellen in der Maske?*

Hinweis: Der Bereich zwischen dem Logo und der Trennlinie oberhalb "Ihre Fortbildungen seit" kann von der Administration des Referentenzugangs verändert werden, um z.B. wichtige Mitteilungen zu verkünden.

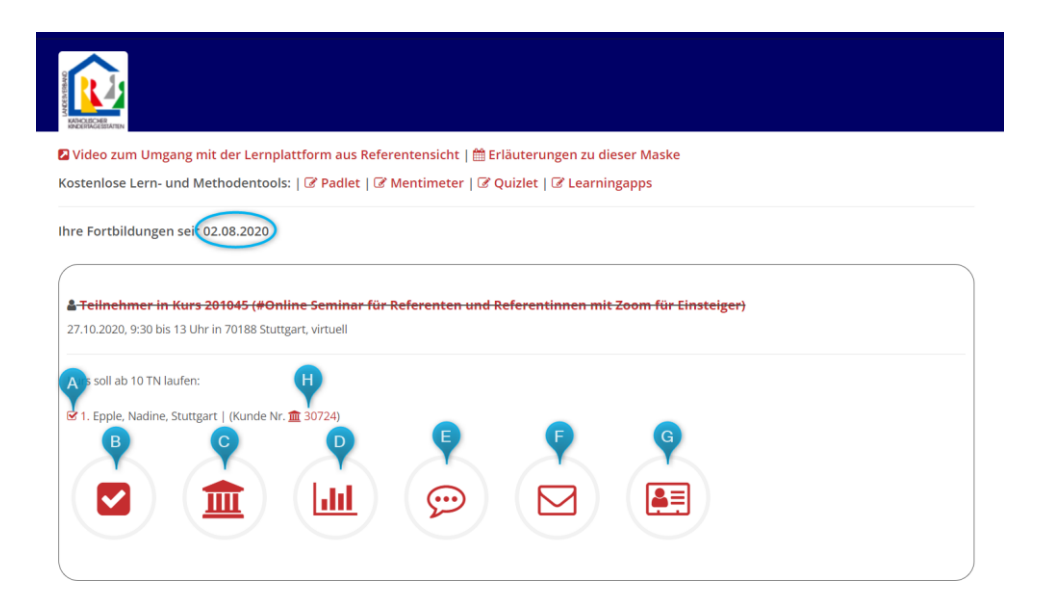

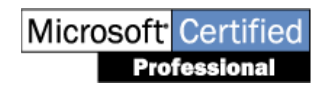

doit-SOFTWARE Fon (0 74 52) 30 98 E-Mail info@doitsoftware.de Internet: www.doitsoftware.de

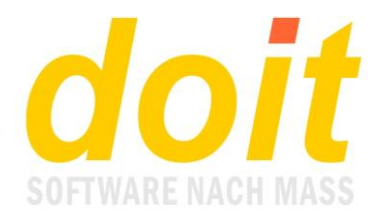

Das Datum bei "**Ihre Fortbildungen seit**" errechnet sich aus dem aktuellen Tag minus 365 Tage. Wenn Sie weiter zurückgehen möchten oder auch weniger weit, so geben Sie in der Anmeldemaske hinter Ihrer ReferentenID eine andere Zahl als 365 ein, mit einem Minuszeichen davor. Ein Beispiel: 1234-10 würde nur die Fortbildungen des Referenten 1234 zeigen, die vor 10 Tagen oder weniger begonnen haben. 1234-1000 würde ca. 3 Jahre zurückgehen!

**A** = Öffnet die Anwesenheitskontrolle. Dort werden die Anwesenden angeklickt und es werden wenige Stichworte zum Schulungsinhalt eingetragen. Wenn gespeichert wurde, wird die Lehrgangsleitung sofort per Mail informiert.

**B** = Druckt die Anwesenheitsliste als PDF

**C** = Öffnet die Lernplattform mit der Identität der Lehrkraft

D = Öffnet die Auswertung des TN-Feedbacks

**E** = Öffnet den Feedbackbogen, den die Lehrkraft ausfüllen soll. Der abgeschickte Bogen wird per Mail an die Zentrale gesendet. Außerdem wird er im Notizenfeld bei der Fortbildung hinterlegt.

**F** = Führt zur Anmeldemaske des Planungskalenders. Das gültige Zugangskennwort wird angezeigt, wenn man den Schalter mit der Maus berührt.

**G** = Öffnet Ihr Profil. Sie erhalten Zugriff auf Ihre bei uns gespeicherten Stammdaten und können diese aktualisieren. Die Aktualisierung nehmen Sie dann vor, wenn Sie z. B. Ihre Themenschwerpunkte verändert haben oder sich persönlichen Daten geändert haben oder auch, wenn Sie sich weiterqualifiziert haben.

Sobald Sie eine Aktualisierung Ihres Profils vorgenommen haben, werden die Assistenzen der Fachberatungsstellen und das Referats Bildungsmanagement automatisch per E-Mail informiert. **Diese Aktualisierung hat nichts mit dem unten abgelegten Profil im PDF-Format zu tun. Dieses liegt dort nur, damit Sie sehen können, was bisher über Sie bei uns gespeichert ist.**

**H** = Öffnet die Lernplattform mit der Identität der an der Fortbildung teilnehmenden Person. Das ist z.B. relevant, wenn Sie etwas hochladen möchten, das nur diese Person erhalten soll.